### **AVG Anti-Virus FREE 2013**

一、簡易設定︰暫時停用AVG 保護

與**AVG Internet Security 2013** 方式操作相同

二、進階設定:調整防火牆設定,允許HTS2 通過

被阻擋會出現看板區『已取消瀏覽該網頁』。

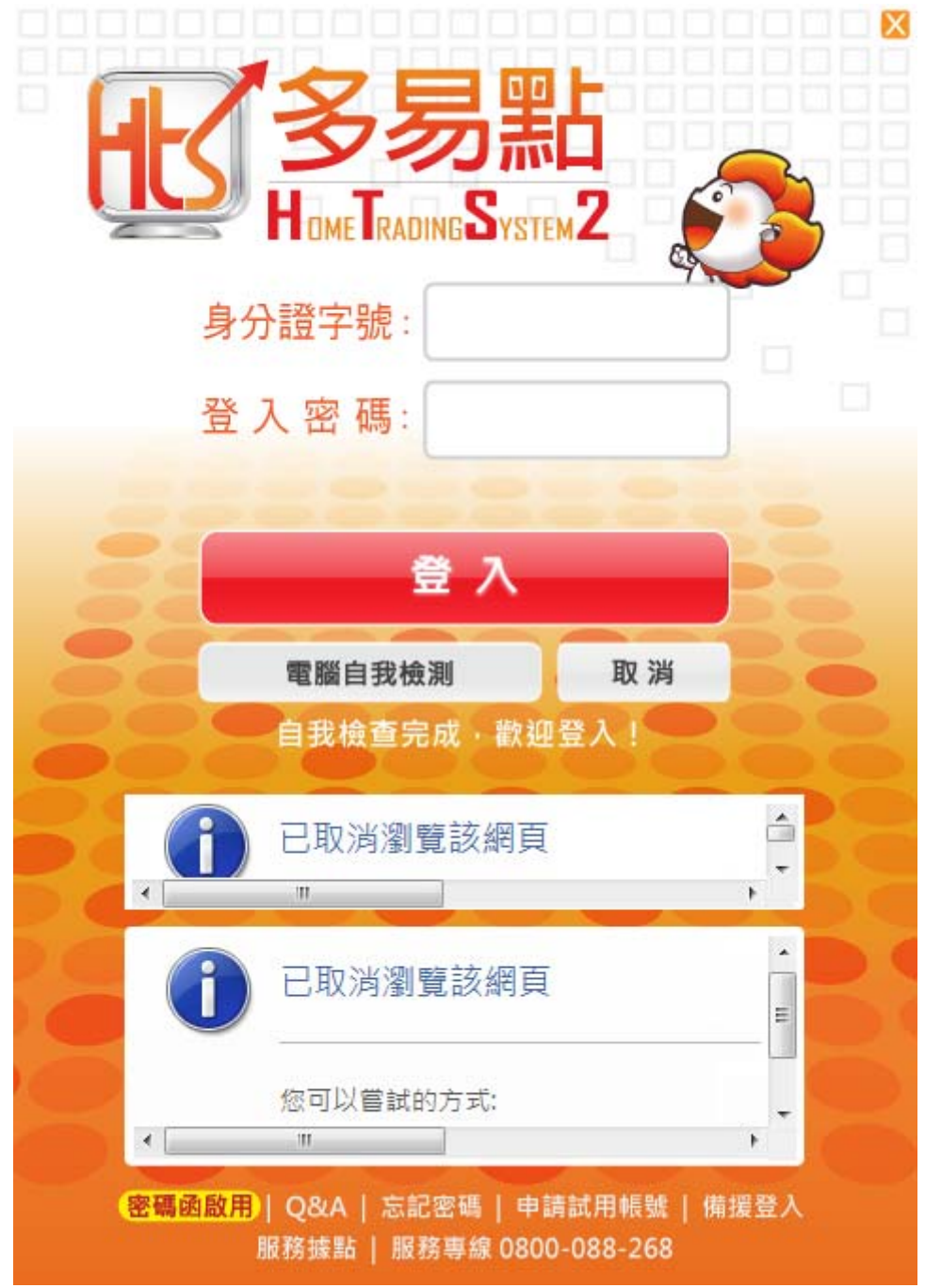

開啟AVG 使用介面

#### .點選『選項』

.選擇『進階設定』

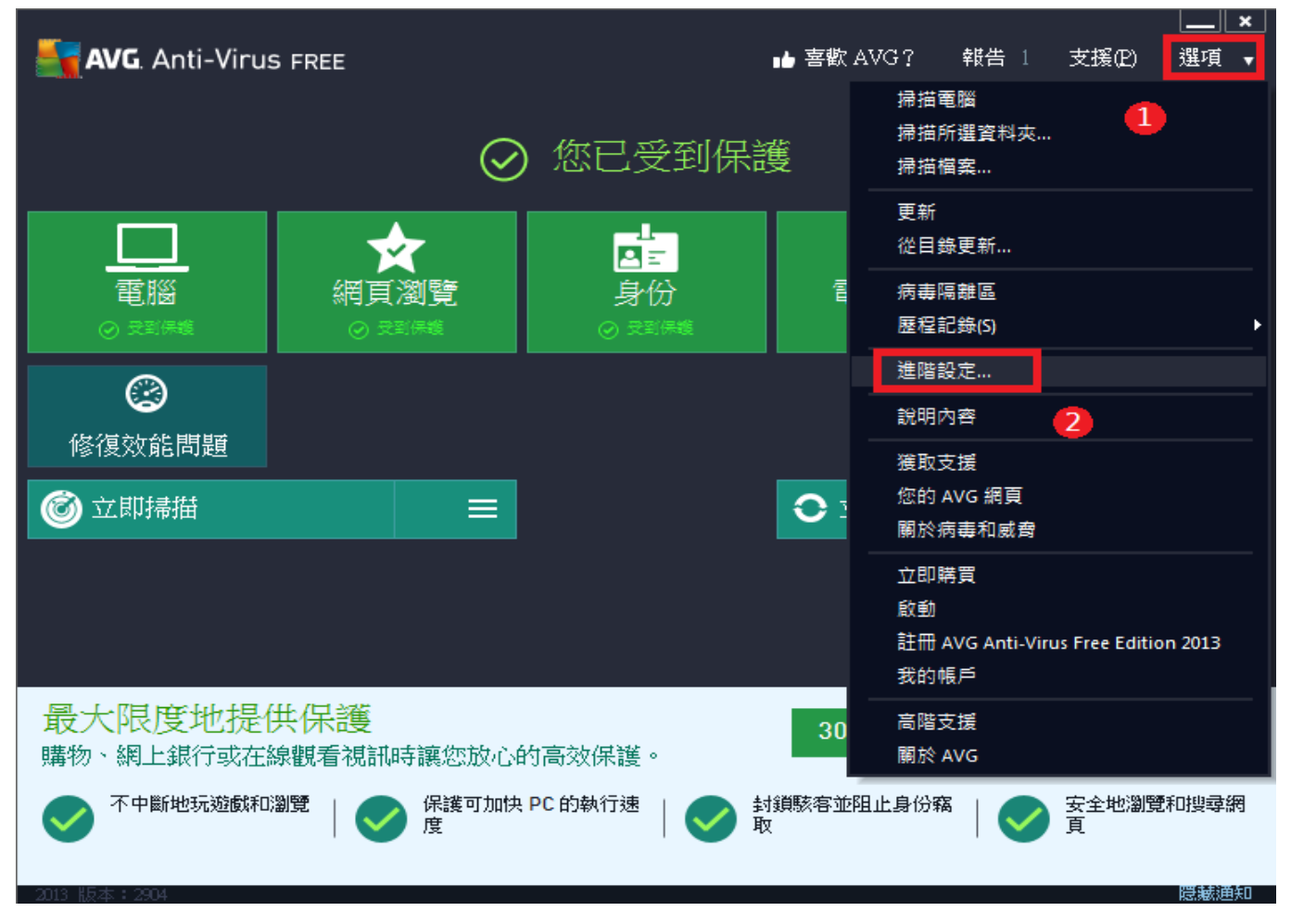

# .點選『例外』

# .選擇『新增例外』

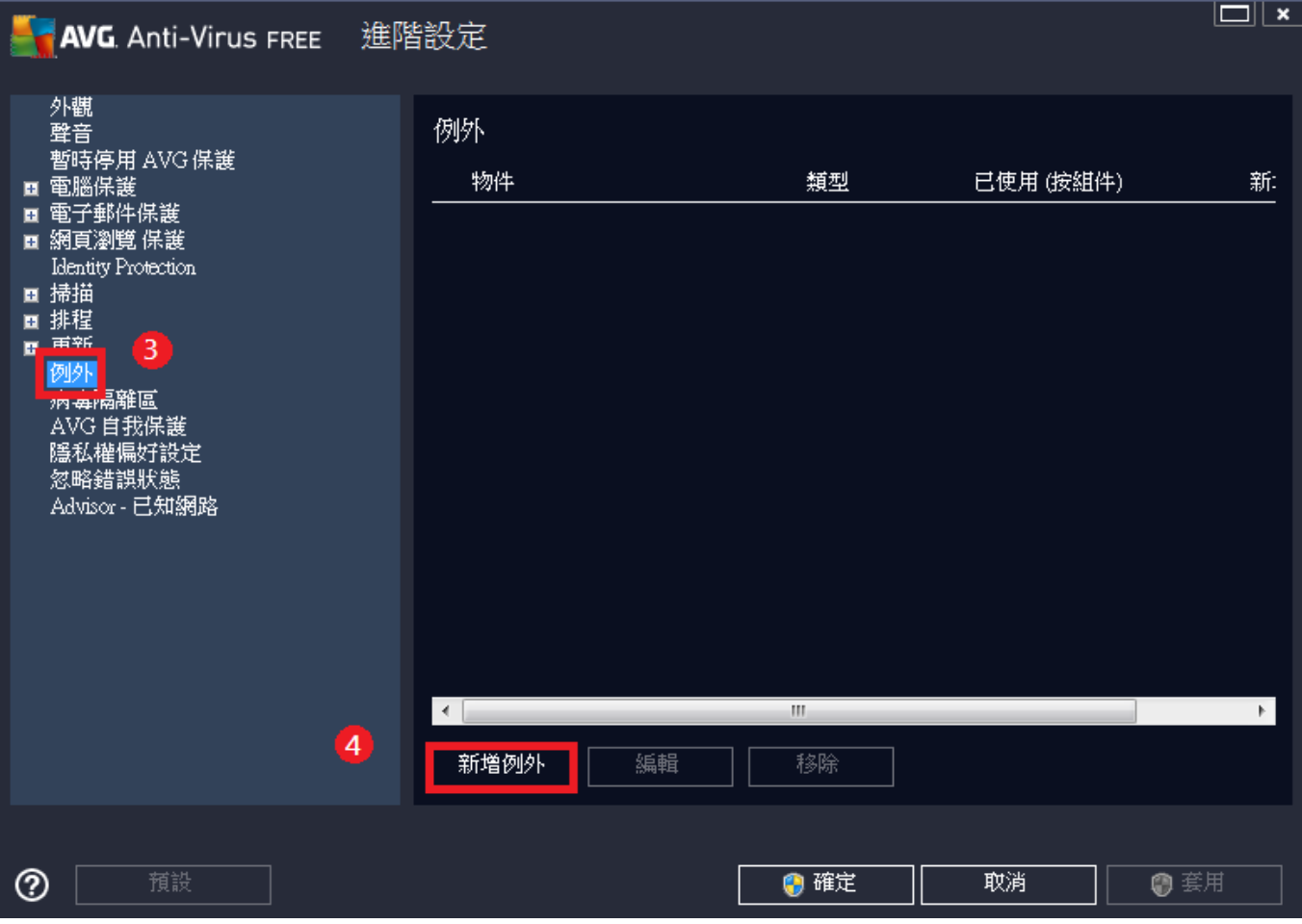

#### .選取『檔案』

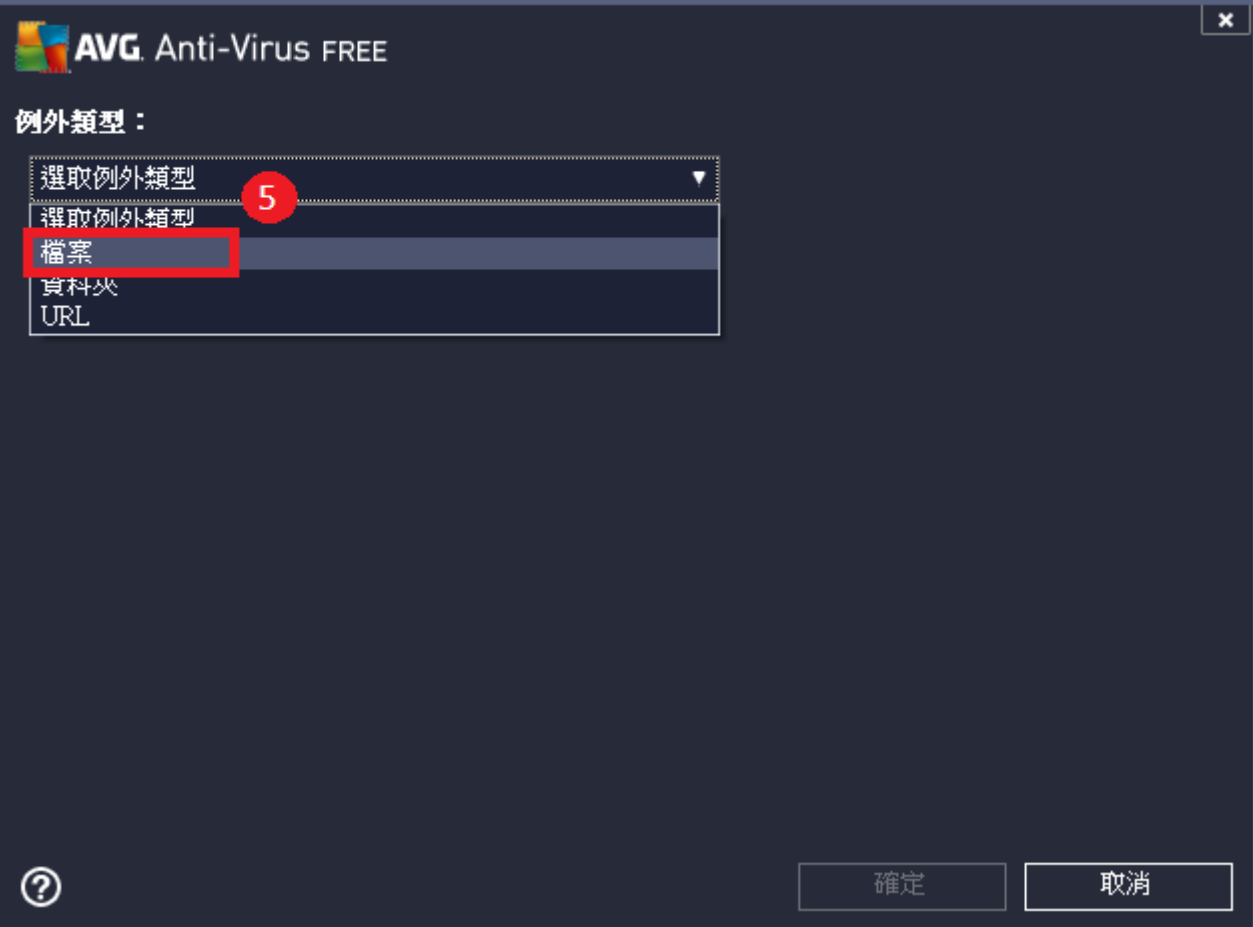

## .再點選『瀏覽』

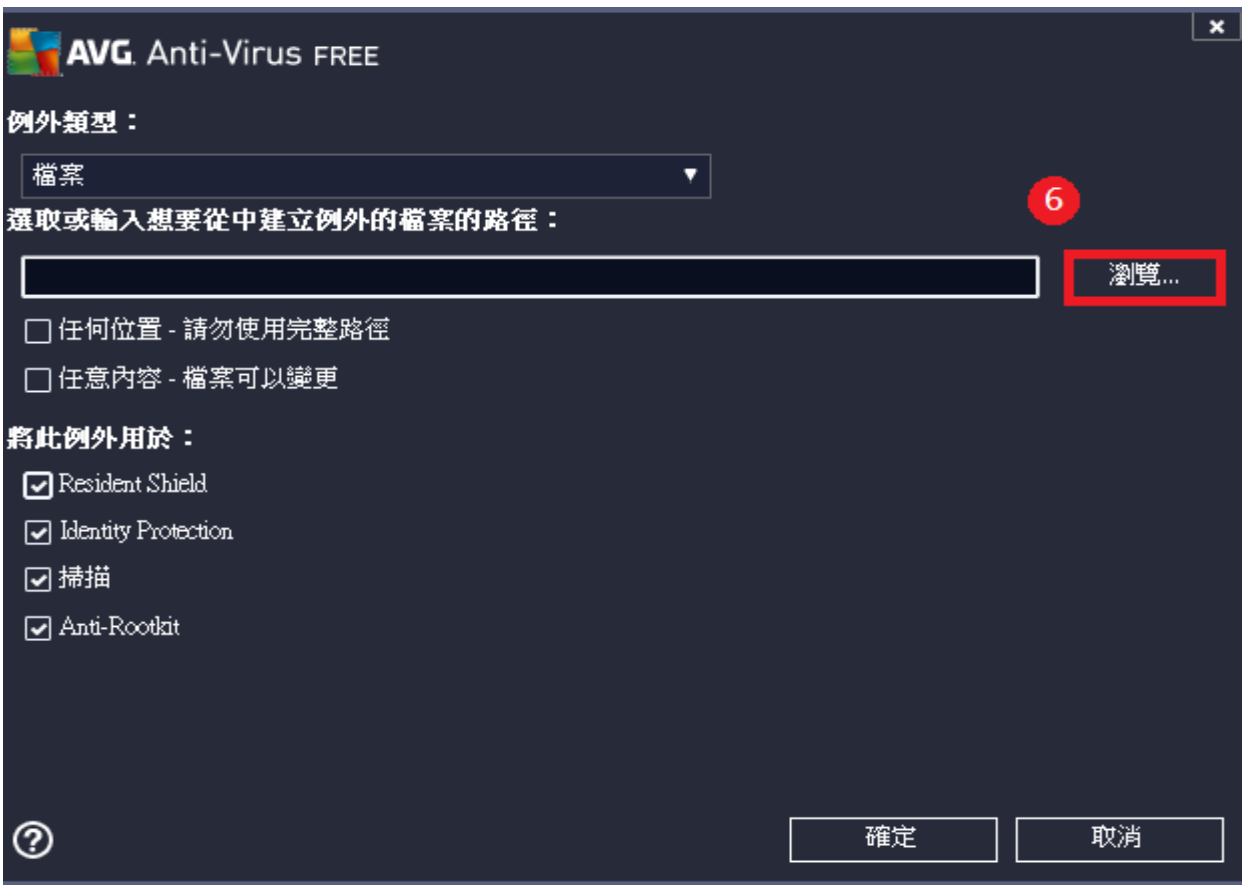

### .點選『本機磁碟C』

.選擇『JIHSUN』→『New HTS』

.點選『JsShellClient』應用程式

.再點選『開啟舊檔』。

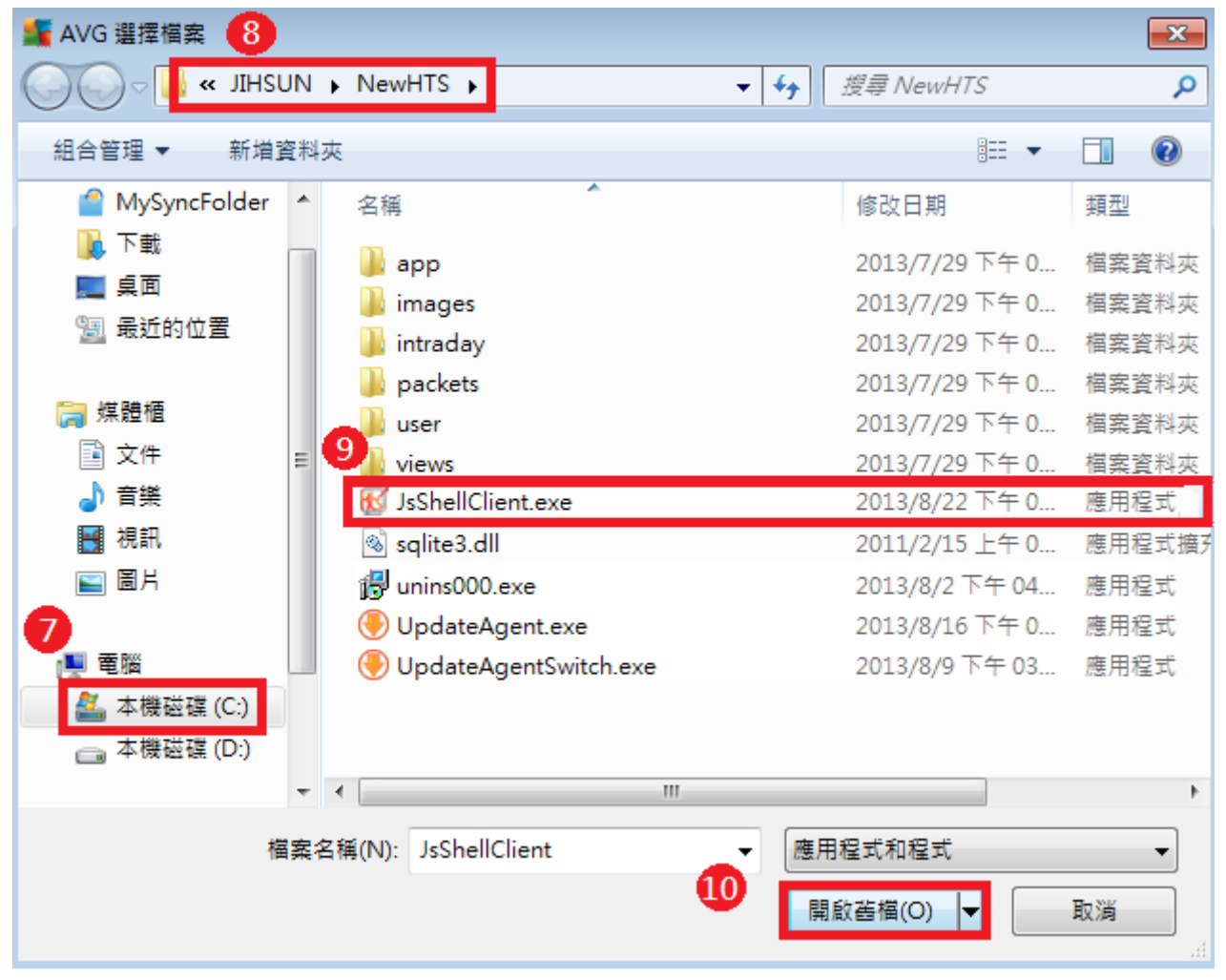

.選擇好之後會出現『C:\JIHSUN\NewHTS\JsShellClient.exe』

.按『確定』

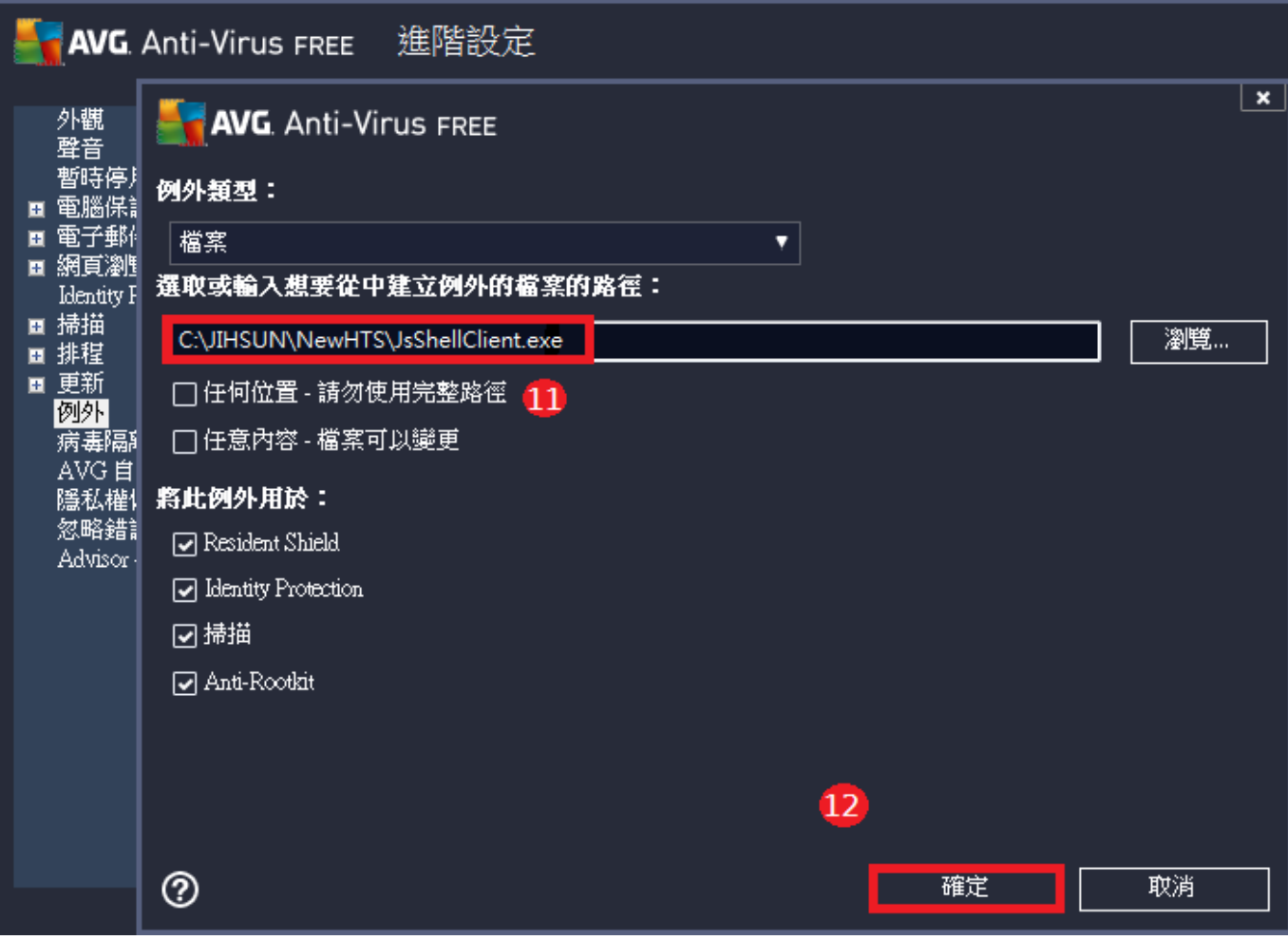

#### .例外清單內已有『C:\JIHSUN\NewHTS\JsShellClient.exe』

.再將【4~13】的方式操作一次,確認有將『C:\JIHSUN\NewHTS\HtsCheck.exe』加入清單後 .再將【4~13】的方式操作一次,確認有將『C:\JIHSUN\NewHTS\UpdateAgent.exe』加入清單後 .按『套用』 17.再按『確定』,重登HTS2 即可。

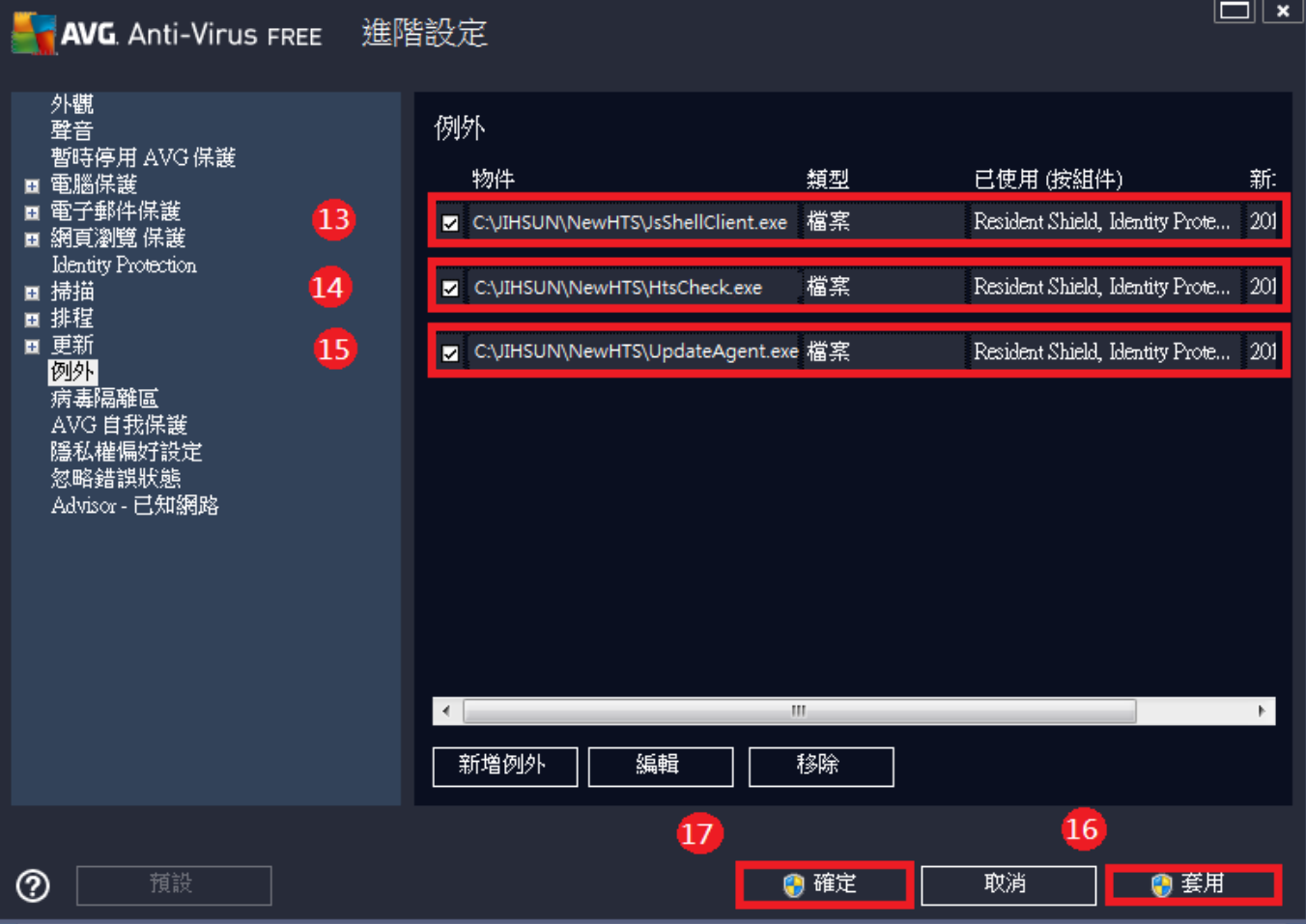